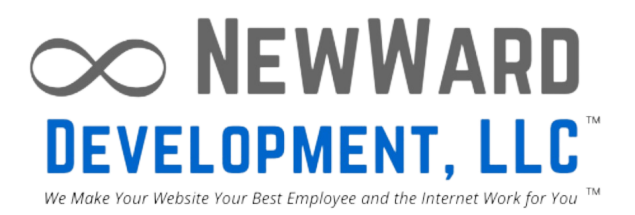

# **CANVA: DESIGN GUIDE & HOW TO'S**

Leveraging Canva's tools for branding, marketing and more

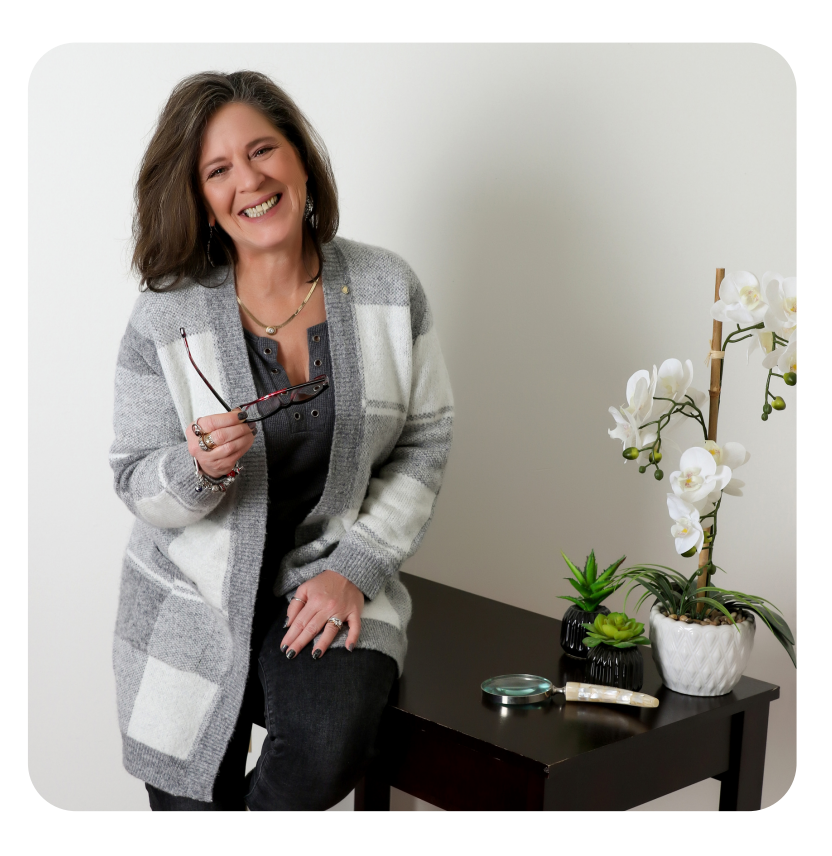

### **MELISSA WARD-RATHBUN NEWWARD DEVELOPMENT, LLC**

Melissa has been working online since 1999. A pillar in the digital marketing space, she helps clients overcome their reluctance to "put themselves out there".

Web developer, social media manager, trainer, and consultant, Melissa assists business owners in leveraging the internet to grow their business.

As a speaker, Melissa is engaging, humorous and takes "tech speak" and turns it into plain English so the audience leaves the presentation inspired to take relevant action.

As an author, Melissa helps you share the best of you online and master the tools to increase your reach.

.

#### **N EWWA R D .C O M**

#### **General Disclaimer:**

The book provides information and insights about Canva based on the author's understanding and experiences up until the time of writing. It is important to note that Canva's features, services, and policies may have evolved or changed since the book's publication. Readers are encouraged to refer to Canva's official website and documentation for the most up-to-date information.

#### **Independent Author:**

The book about Canva is written by an independent author and is not affiliated with or endorsed by Canva or its parent company. The author's views, opinions, and recommendations are based on their personal expertise and research.

#### **Accuracy of Information:**

The author has made efforts to ensure the accuracy and reliability of the information presented in the book. However, technology and online platforms such as Canva are subject to updates, revisions, and changes. The author cannot guarantee that all information provided in the book is up-to-date or error-free.

#### **User Responsibility:**

Readers are responsible for their own use of Canva and should comply with Canva's terms of service, privacy policy, and any other applicable policies. It is the reader's responsibility to exercise caution, verify information, and make informed decisions when using Canva's services.

#### **Third-Party Content and Links:**

The book may reference or provide links to third-party websites, content, or resources related to Canva. These references are for informational purposes only, and the author does not endorse or control the content, accuracy, or availability of these third-party resources. Readers should exercise caution when accessing or relying on such content or resources.

#### **Limitation of Liability:**

The author has taken care to provide accurate and helpful information, but cannot be held responsible for any errors, omissions, or consequences arising from the use of the information in the book. The author and publisher disclaim any liability for damages or losses incurred directly or indirectly from the use or application of the information presented.

#### **Professional Advice:**

The book does not provide professional advice, legal guidance, or specific recommendations for individual circumstances. Readers seeking professional assistance or specific advice related to Canva should consult appropriate professionals or refer to Canva's official documentation.

Readers are encouraged to exercise their own judgment, research further, and seek additional resources and information when using Canva or making decisions related to design and creativity.

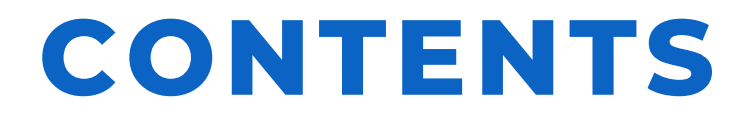

#### **OVERVIEW OF CANVA'S FEATURES AND CAPABILITIES**

#### **NAVIGATING THE CANVA DASHBOARD**

#### **DESIGN BASICS**

#### **WORKING WITH TEMPLATES**

**UTILIZING CANVA'S TOOLS AND FEATURES**

**COLLABORATION AND TEAMWORK IN CANVA**

**DESIGNING FOR DIFFERENT PLATFORMS AND PURPOSES**

**TIPS AND TRICKS FOR DESIGNING WITH CANVA**

**COMMON ISSUES AND SOLUTIONS**

**EXTRAS**

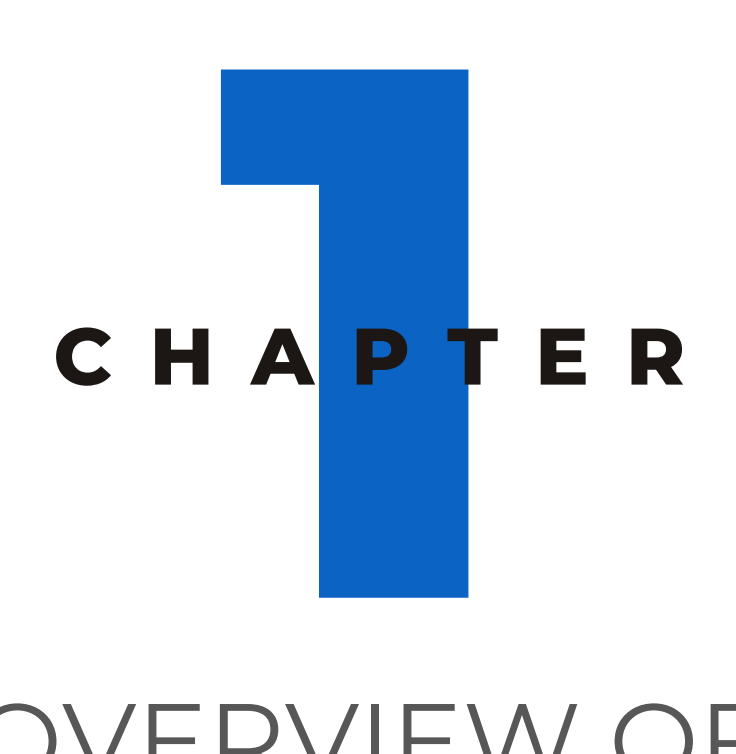

### OVERVIEW OF CANVA'S FEATURES AND CAPABILITIES

#### **Quick Start Guide**

#### **Step 1: Sign Up and Log In**

Go to Canva's website (www.canva.com) and click on the "Sign up" button.

Create a new account using your email address or sign up with your Google or Facebook account.

Once registered, log in to your Canva account.

#### **Step 2: Explore the Canva Dashboard**

After logging in, you'll be directed to the Canva dashboard. Take a moment to familiarize yourself with the interface, including the left sidebar, top navigation menu, and design area.

#### **Step 3: Choose a Design Type**

Click on the "Create a design" button on the top right corner of the dashboard.

Canva offers a wide range of design types such as social media posts, presentations, flyers, posters, and more.

Select the design type that best suits your project or choose custom dimensions by clicking on the "Custom dimensions" button.

#### **Step 4: Customize Your Design**

Once you've chosen a design type, Canva will open the design editor.

On the left sidebar, you'll find various design elements, including templates, text, images, shapes, and more.

Browse through the templates or search for specific ones using keywords related to your project.

Select a template that catches your eye and click on it to open it in the design editor.

#### **Quick Start Guide**

#### **Step 5: Edit and Modify Your Design**

In the design editor, you can customize different elements of your chosen template.

To change the text, simply click on the existing text and start typing to replace it with your own.

To modify colors, fonts, or sizes, use the options available in the top navigation menu.

To add your own images, click on the "Uploads" tab in the left sidebar and drag-and-drop or select files from your computer

. Explore the various design elements in the left sidebar, such as shapes, lines, illustrations, and icons, to enhance your design.

#### **Step 6: Save and Export Your Design**

Once you're satisfied with your design, click on the "Download" button on the top right corner of the editor.

Choose your preferred file format (e.g., JPG, PNG, PDF) and select the desired quality.

Click on the "Download" button to save your design to your computer.

#### **Step 7: Share or Print Your Design**

Besides downloading, Canva allows you to share your design directly from the editor.

Click on the "Share" button on the top right corner to generate a shareable link or publish your design on social media.

If you prefer to print your design, click on the "Print" button to access printing options.

### **STREAMLINE YOUR DESIGN PROCESS**

In today's digital age, visual content plays a pivotal role in capturing attention and conveying messages effectively.

Canva, an online graphic design tool, has revolutionized the way individuals and businesses create stunning visuals without the need for extensive design skills. This chapter provides an overview of Canva's features and capabilities, highlighting its impact on design accessibility and creative expression.

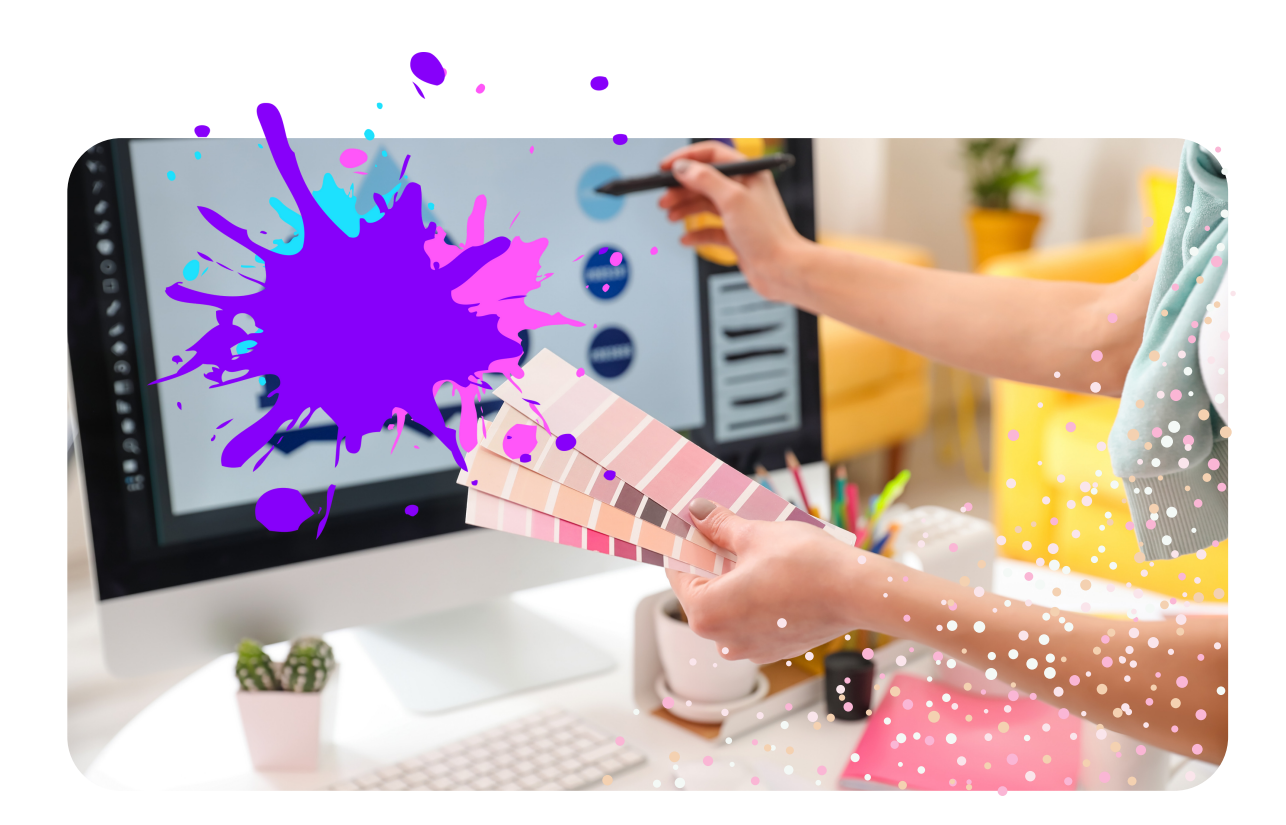

#### **User-Friendly Interface:**

Canva's intuitive and user-friendly interface makes it accessible to users of all skill levels. Its drag-and-drop functionality allows for easy placement and arrangement of design elements, eliminating the need for complex design software.

#### **Extensive Template Library:**

One of Canva's standout features is its vast template library. It offers thousands of professionally designed templates across various categories, including social media posts, presentations, posters, invitations, and more. Users can choose a template as a starting point and customize it to suit their unique needs, saving time and effort in the design process.

#### **Customization and Branding:**

Canva empowers users to customize their designs extensively. Users can modify colors, fonts, text styles, and backgrounds to match their brand or personal preferences. This level of customization ensures that designs are aligned with the desired visual identity and brand guidelines.

#### **Image and Asset Library**:

Canva provides access to an extensive library of images, illustrations, icons, and shapes, enabling users to enhance their designs without the need for external sources. The library offers a wide range of options, ensuring that users can find suitable visuals to complement their ideas and convey their messages effectively.

#### **Animated Designs:**

Canva offers pre-designed animated templates that users can customize to create eye-catching animations. These animated designs add movement and interactivity to visuals, making them more engaging and impactful.s to schedule and manage their content strategy effectively.

#### **Collaboration and Teamwork:**

Canva facilitates collaboration among team members, making it an ideal tool for businesses and educational institutions. Multiple users can work on a design simultaneously, view changes in real-time, and provide feedback or comments, streamlining the design workflow and promoting effective teamwork.

#### **Versatility and Adaptability:**

Canva's versatility allows users to design for various platforms and purposes. Whether creating social media graphics, marketing materials, presentations, or print media, Canva offers a wide range of design dimensions and templates tailored to specific requirements. This adaptability ensures that users can create visually appealing designs optimized for their intended platforms.

#### **Canva Pro:**

Canva offers a premium subscription option called Canva Pro, providing users with additional features and resources. With Canva Pro, users gain access to an expanded library of premium templates, advanced design elements, and enhanced collaboration capabilities. It enables users to take their designs to the next level and unlock advanced functionalities.

#### **Mobile Application:**

In addition to its web-based platform, Canva offers a mobile application for both iOS and Android devices. This allows users to create and edit designs on the go, ensuring flexibility and convenience in design creation.

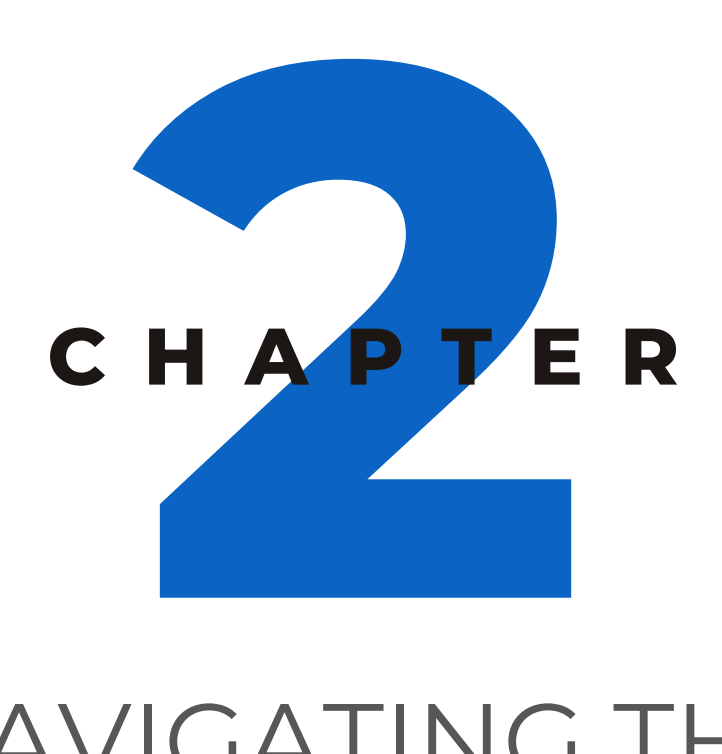

### NAVIGATING THE CANVA DASHBOARD

#### **Accessing the Canva Dashboard:**

The Canva dashboard consists of several elements that facilitate easy navigation and access to various features.

The main sections include the left sidebar, the top navigation bar, and the central design area.

#### **Left Sidebar:**

The left sidebar is located on the left-hand side of the dashboard and provides access to essential tools and resources.

- **Templates**: Clicking on "Templates" allows you to explore and choose from a wide range of design templates organized into categories.
- **Projects**: The "Projects" section allows you to organize your designs into folders for easy access and management.
- **Brand Hub**: The brand hub allows you to set up colors, fonts and logos for your business.
- **Apps**: Dynamic time-saving tools to enhance your creatives

#### **Top Navigation Bar:**

- **Create a Design**: By clicking on the "Create a design" button, you can start a new design from scratch or choose from various design types.
- **Search**: The search bar enables you to search for specific templates, images, elements, or even your saved designs.
- **Account Settings**: By clicking on your profile avatar or username, you can access your account settings, subscription details, and billing information.

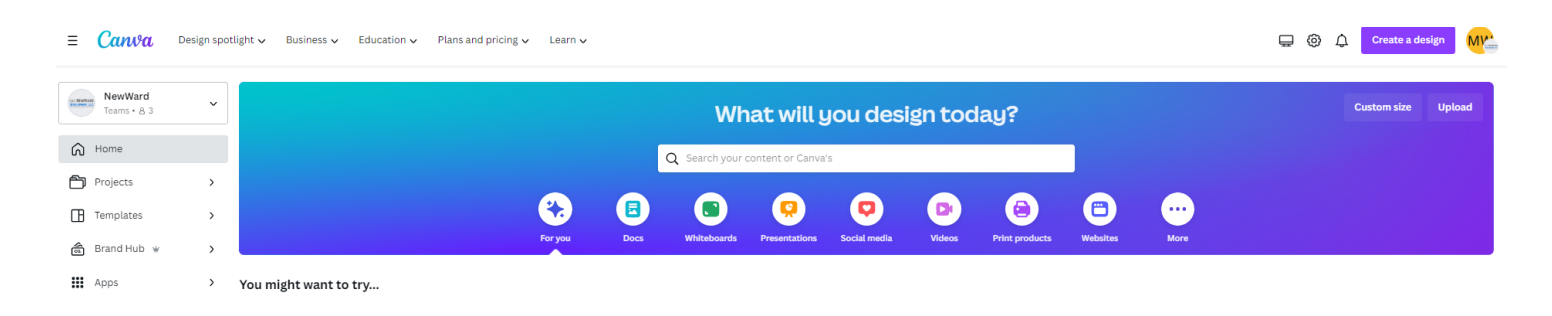

#### **Central Design Area:**

- The central design area is the main workspace where you create and edit your designs.
- It displays the canvas where you can drag and drop design elements, customize text, adjust layouts, and more.
- The design area may include additional menus and options depending on the type of design you're working on, such as text editing tools, alignment guides, and layer management.

#### **Design Saving and Organization:**

- Canva automatically saves your designs as you work, but you can also manually save your progress by clicking the "Save" button.
- To organize your designs, you can create folders in the left sidebar or use the search bar to find specific designs by name or keywords.

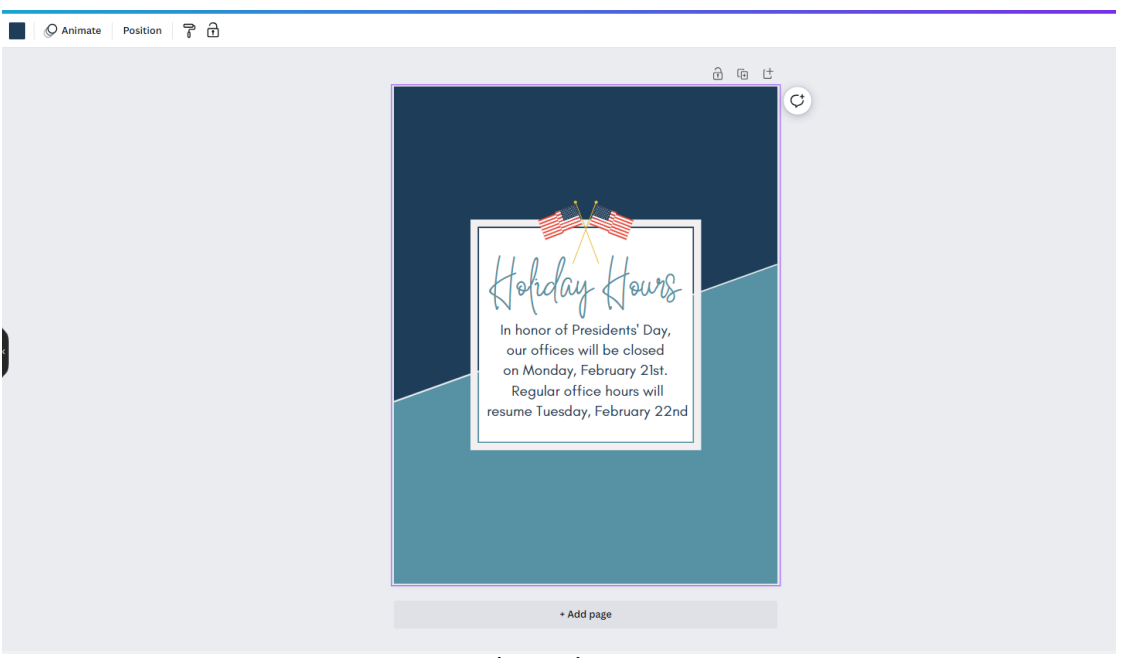

Central Design Space

#### **Staying Organized**

- Canva allows you to create folders to categorize and group your designs. Folders provide a way to organize your content based on themes, projects, or any other criteria that make sense for your workflow.
- Create folders by clicking on the "Create a new folder" option within the sidebar or by right-clicking and selecting the "Create a new folder" option.
- Give each folder a descriptive name that reflects its contents to easily locate and manage designs.

#### **Search Functionality:**

Canva's search bar at the top of the interface allows you to search for specific designs, templates, or elements within your content library. Utilize keywords, file names, or folder names to quickly find the content you're looking for.

#### **Favorites:**

Canva allows you to mark designs as favorites by clicking on the heart icon. Favoriting designs makes them easily accessible and provides a way to prioritize important or frequently used content.

#### **Recently Used Designs:**

Canva keeps track of your recently used designs, which are displayed at the top of the sidebar under the "Recently used" section. This feature helps you quickly access and revisit designs you've worked on recently.

Central Design Space

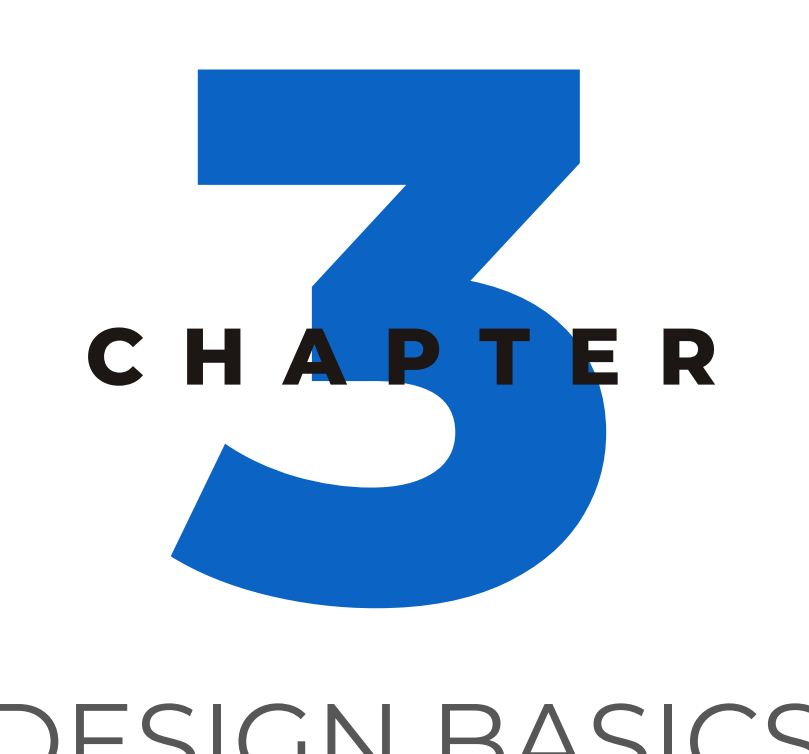

### DESIGN BASICS

#### **Choosing a Design Type:**

- On the top navigation bar, click on the "Create a design" button.
- A dropdown menu will appear with various design types to choose from, such as social media posts, presentations, flyers, posters, and more.
- Select the design type that aligns with your project goals.

#### **Customizing Your Design:**

```
日 Doc
딫 Whiteboard
\begin{bmatrix} \Delta \\ \Xi \end{bmatrix} Document (A4 Portrait)
Flyer (Portrait 8.5 \times 11 in)
f \Box Planner
\mathbb{R} Document (US Letter Portrait)
Banner (Landscape)
<sup>*</sup>T-Shirt
C Facebook Cover
自 Checklist
Start creating from your media
    \Boxक़
Custom size Import file
```
 $\Box$  @  $\Box$ 

Q Search

Suggested

Create a design

- After selecting a design type, you'll be directed to the design editor.
- On the left sidebar, you'll find different design elements and tools to customize your design.
- **Design**: Browse through the available templates and click on one that suits your design vision.
- **Elements**: Select shapes, lines, illustrations, icons, charts, frames, audio, videos, and more.
- **Text**: Click on the "Text" section to add text elements to your design. Choose a pre-designed text layout or create your own.
- **Photos**: select from Canva's large selection of photos
- **Uploads**: If you have your own images, logos, or other visual assets, click on the "Uploads" tab to upload them to Canva for use in your design

Canva offers a wide range of design types and templates to suit various creative needs.

#### **Social Media Graphics:**

Canva provides a wide range of templates for various social media platforms, including Facebook, Instagram, Twitter, LinkedIn, Pinterest, and more.

Templates include designs for posts, stories, cover photos, profile pictures, event banners, ads, and other social media graphics.

Users can choose from different styles and themes, such as modern, minimalistic, playful, professional, and more. These templates are pre-sized and optimized for each social media platform

#### **Presentations:**

Canva offers templates for creating professional slide presentations for business, education, or personal use. Templates include a variety of slide layouts, designs, and themes to suit different presentation styles. Users can customize templates by adding their own text, images, charts, and graphs, and can also modify the color scheme and typography to match their branding or desired aesthetics.

Templates cover various presentation types, including business pitches, project proposals, educational lectures, and creative portfolios.

#### **Flyers and Posters:**

Canva provides a wide range of templates for designing eyecatching flyers, posters, and promotional materials. Templates cover diverse categories such as events, parties, sales, real estate, health and wellness, travel, and more. Users can choose from different layout styles, color schemes, and font combinations to create impactful designs.

Templates include placeholders for text and images, making it easy to customize them with your own content and visuals.

#### **Logos and Branding:**

Canva offers logo templates and branding materials to help users create a professional and cohesive visual identity. Logo templates cover various styles and industries, such as modern, vintage, tech, fashion, and more.

Users can customize the templates by adding their own text, adjusting colors, and selecting from a wide range of icons and illustrations.

Canva also provides templates for business cards, letterheads, social media headers, and other branding materials, enabling users to create consistent and visually appealing brand assets.

#### **Infographics and Data Visualization:**

Canva provides templates for creating visually appealing infographics and data visualizations.

Templates are available for different types of information representation, including timelines, processes, comparisons, statistics, and more.

Users can choose from various infographic styles, layouts, and color schemes.

Templates include pre-designed infographic elements such as charts, icons, illustrations, and text boxes, allowing users to present complex information in a clear and engaging manner.

#### **Documents and Reports:**

Canva offers templates for creating professional documents, reports, resumes, and other materials.

Templates include layouts for resumes, brochures, certificates, invoices, menus, proposals, and more.

Users can customize these templates by adding their own text, images, and branding elements.

Canva's document templates provide a visually appealing and well-structured foundation for creating polished and professional-looking documents.

#### **Marketing Materials:**

Canva provides templates for creating various marketing materials, including ads, banners, newsletters, email headers, and more.

Templates cover a wide range of industries and purposes, such as retail, e-commerce, hospitality, health, and more. Users can choose templates tailored to specific marketing goals, such as promoting a sale, launching a new product, or announcing an event.

Templates include customizable elements like text, images, and color schemes, enabling users to create visually appealing and effective marketing materials.

These are just some examples of the design types and templates available in Canva. The platform's template library is extensive, covering a wide range of design needs and industries. Canva regularly updates its template collection, ensuring users have access to fresh and trendy designs. Whether you're creating social media graphics, presentations, flyers, logos, infographics, documents, or marketing materials, Canva offers a diverse array of templates to inspire and support your creative endeavors.

#### **Editing and Formatting:**

- To edit text, double-click on the text element and modify the content, font style, size, color, alignment, and other formatting options.
- For images, you can resize, rotate, and apply filters or adjustments by selecting the image and using "Edit Photo" toolbar options that appear.
- Explore the various editing tools available in the top navigation bar, such as Position which arranges and helps keep items aligned, group elements, effects, transparency, and lock.  $\sim$   $\sim$   $\sim$

$$
\boxed{\text{Montserrat}} \quad \lor \boxed{- \boxed{15 + \boxed{4} \quad \underline{\mathsf{A}} \quad \underline{\mathsf{B}} \quad I \quad \underline{\mathsf{U}}} \quad \text{aA} \parallel \equiv \equiv \equiv \exists \downarrow \quad \text{Effects} \quad \boxed{\text{0. Animate}} \quad \text{Post} \quad \boxed{\text{copy style}} \quad \boxed{\text{b}} \quad \boxed{\text{b}} \quad \boxed{\text{c}} \quad \boxed{\text{c}} \quad \boxed{\text{c}} \quad \boxed{\text{d}} \quad \boxed{\text{d}} \quad \
$$

#### **Saving and Downloading:**

- Canva automatically saves your design as you work, but it's recommended to manually save your progress periodically by clicking the "Save" button on the top right corner.
- Once your design is ready, click on the "Download" button on the top right corner.
- Choose your preferred file format (JPG, PNG, PDF) and select the desired quality.
- Click on the "Download" button to save your design to your computer.

#### **Sharing and Publishing:**

- Canva also allows you to share your design directly from the editor.
- Click on the "Share" button on the top right corner to generate a shareable link or publish your design on social media platforms.

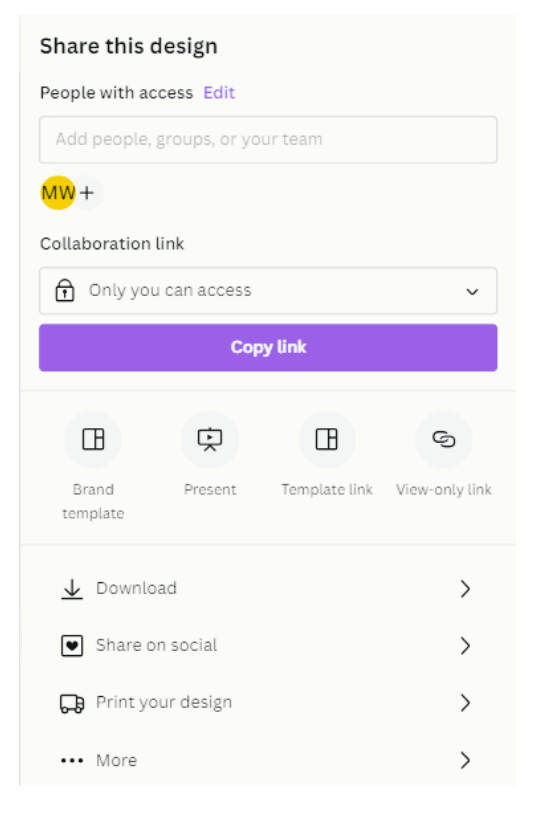

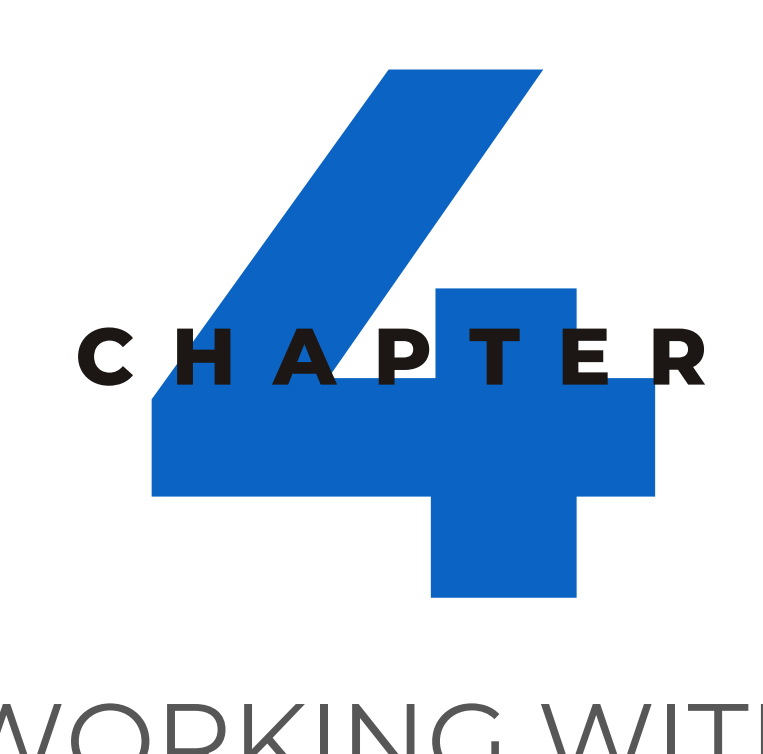

### WORKING WITH TEMPLATES

Templates in Canva provide a starting point for your designs, saving you time and effort while ensuring professional-looking results. In this chapter, we will explore how to effectively work with templates in Canva and customize them to suit your specific design needs.

#### **Exploring Template Categories**

Canva offers a wide range of template categories to choose from, such as social media posts, presentations, flyers, posters, invitations, and more.

Navigate to the "Templates" section in the left sidebar of the Canva dashboard.

Browse through the available categories and select the one that aligns with your project or search for a specific template using keywords.

#### **Selecting a Template**

Click on a template thumbnail to open it in the design editor. Take a moment to analyze the template layout, structure, and overall design. Note the placeholders for text, images, and other elements.

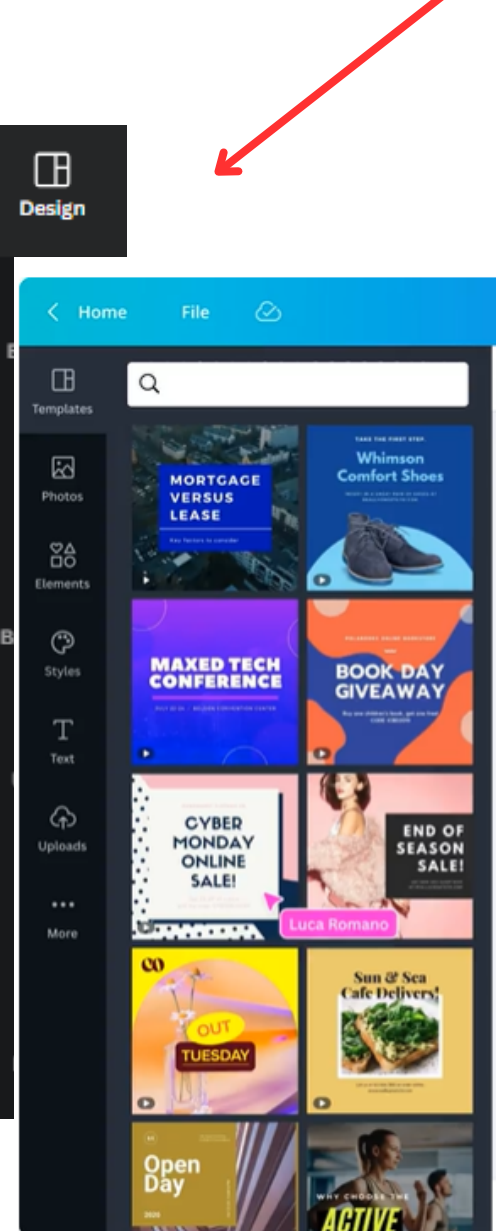

#### **Customizing Text Elements**

To modify the text in the template, double-click on any text element to activate the editing mode.

Replace the placeholder text with your own content, such as headings, subheadings, or body text.

Use the text formatting options available in the top navigation bar to adjust the font, size, color, alignment, and other formatting aspects.

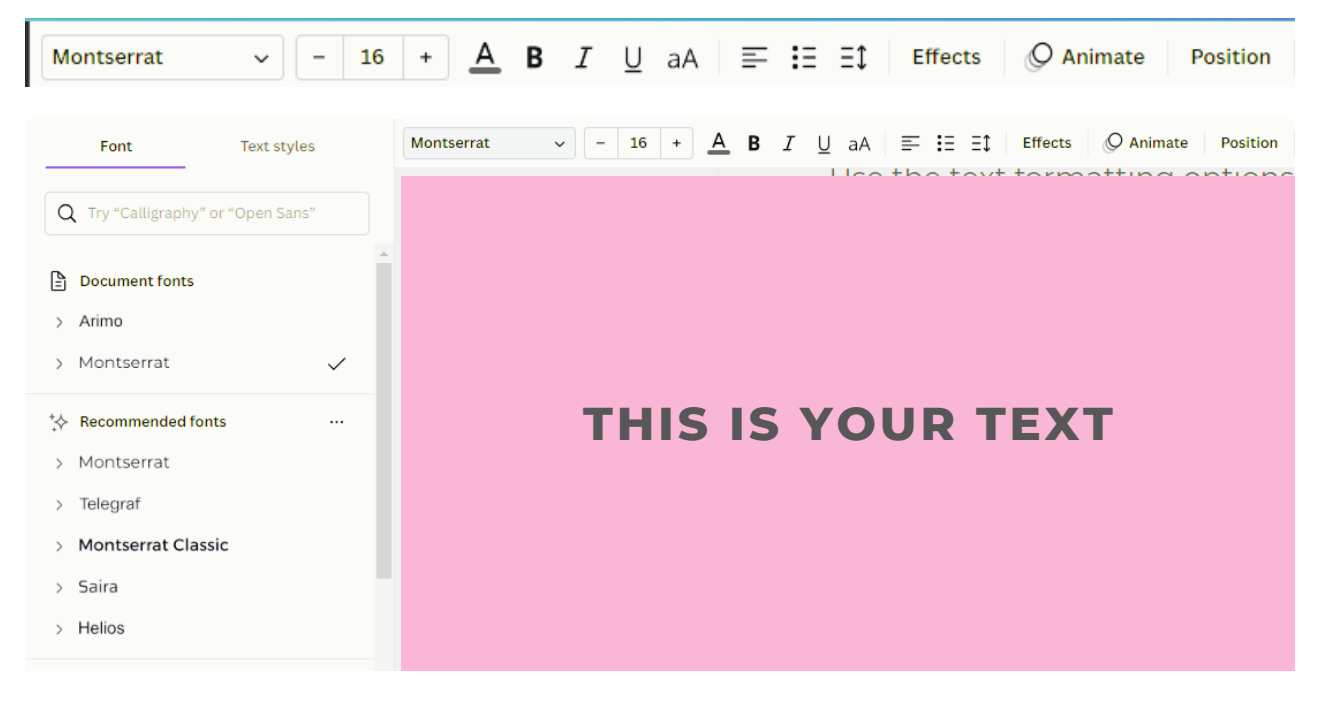

#### **Swapping Images:**

If the template includes image placeholders, click on an image placeholder to activate it. In the left sidebar, choose "Photos."

Select an image from Canva's library or upload your own by clicking on the "Uploads" tab.

Drag and drop the desired image onto the image placeholder to replace it.

#### **Editing Design Elements:**

Customize other design elements, such as shapes, lines, icons, or illustrations, to match your branding or design preferences.

Click on an element to select it, and then use the toolbar options to modify its size, color, transparency, or position.

To delete an element, select it and press the "Delete" key on your keyboard.

#### **Adding or Removing Elements:**

If the template lacks certain elements you need, navigate to the left sidebar and explore the "Elements" tab.

- Choose the desired element category, such as shapes, lines, icons, or illustrations.
- Drag and drop the element onto your design canvas, and then customize it as needed.
- To remove an element, click on it and press the "Delete" key.

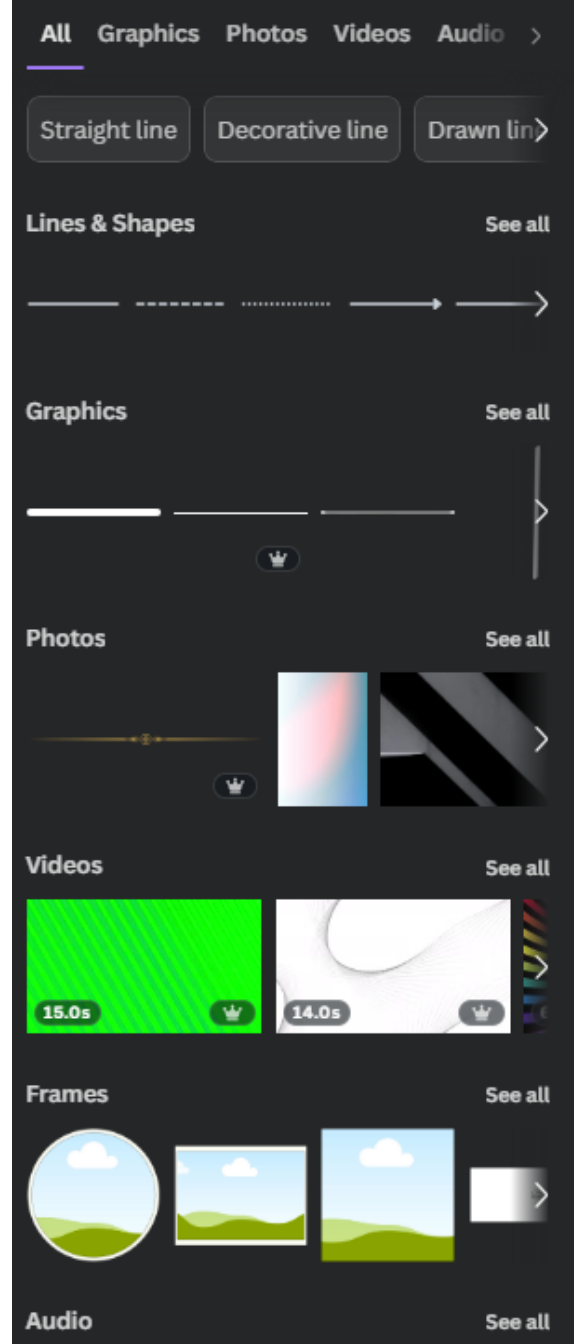

#### **Saving and Reusing Customized Templates:**

- If you want to save your customized template for future use, save the design in a folder.
- From your home screen, select the design, then, make a copy.

This is the easiest method for a free account.

#### **Creating Your Own Template Elements:**

- If you find yourself frequently creating similar designs, consider creating your own groups.
- Start with a design you've customized or created from scratch.
- Select all the elements you want to include by holding the Shift key and clicking on each element.
- Right-click and choose the "Group" option to group the selected elements together.
- Save the grouped elements in a design and copy as needed or select "Share" then "Download selection" to save on your computer.

**25**

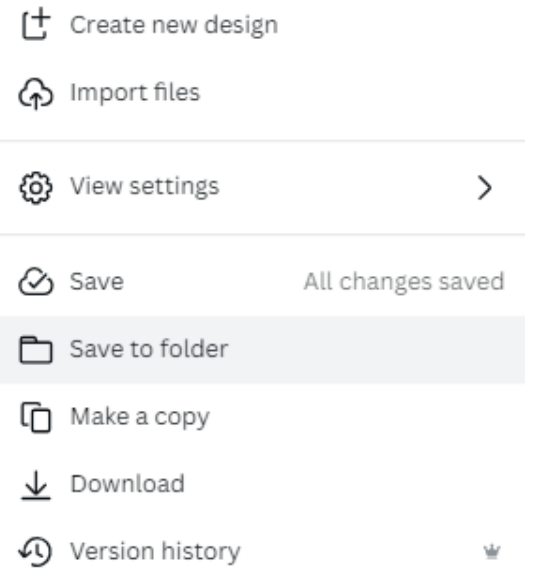

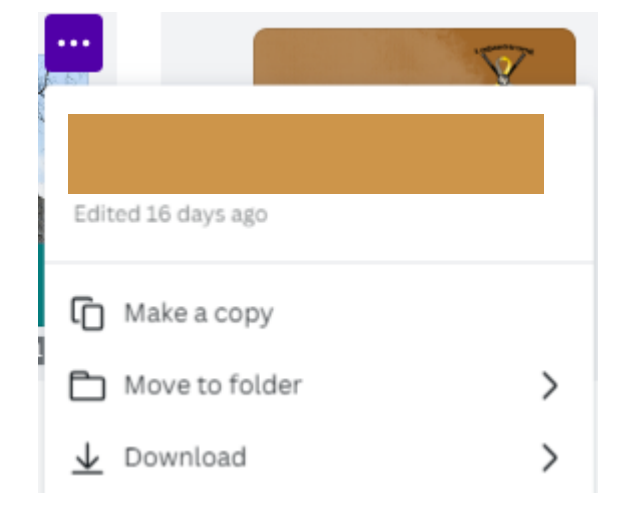

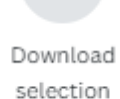

业

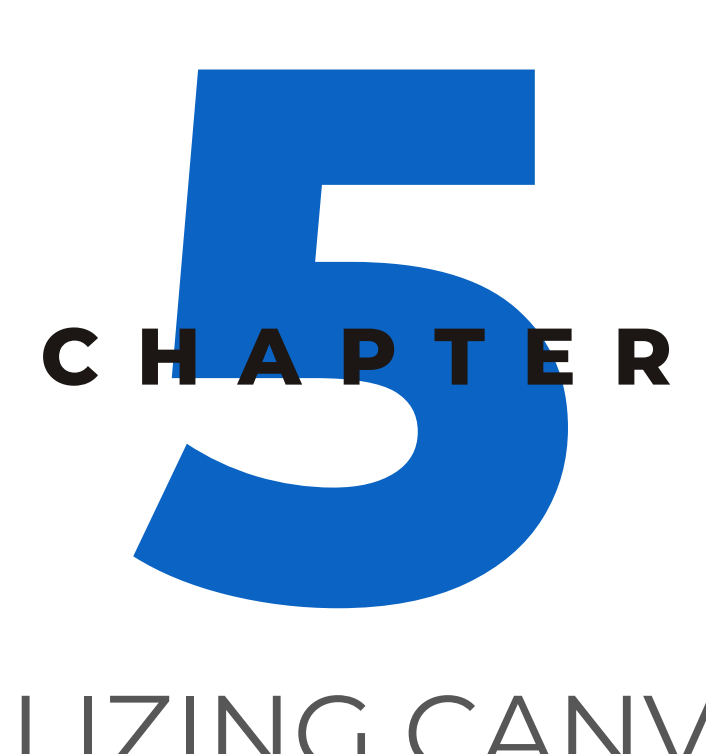

### UTILIZING CANVA'S TOOLS AND FEATURES

Canva provides a wide array of tools and features that enhance your design capabilities and enable you to create visually stunning content. In this section, we will explore some of Canva's key tools and features, including layers, the background remover tool, and more.

#### **Layers:**

- Canva's layers feature allows you to manage and organize different elements within your design.
- When you have multiple elements in a design, the layers panel located at the top of the design editor displays a visual representation of the stacking order.
- To access the layers panel, click on "Position", then "Layers" in the top left corner of the editor.

You can rearrange the order of elements by dragging and dropping them in the layers panel, ensuring precise positioning of design elements. Layers also enable you to group elements together, making it easier to move or manipulate them as a single unit.

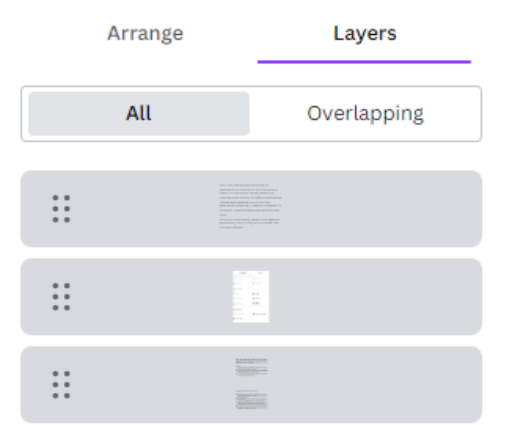

#### **Background Remover Tool: (pro feature)**

- Canva's background remover tool simplifies the process of removing backgrounds from images.
- Start by selecting an image to which you want to apply the background remover.
- Click on the image and then click on the "Edit Photo" tab in the top menu.
- Locate the "Background Remover" option and click on it.
- Canva will automatically detect the background and remove it, leaving you with a clean foreground image.
- Adjustments can be made using the "Erase" and "Restore" brushes to fine-tune the background removal, if necessary.
- The background remover tool is particularly useful when you want to extract the subject of an image for a transparent or custom background.

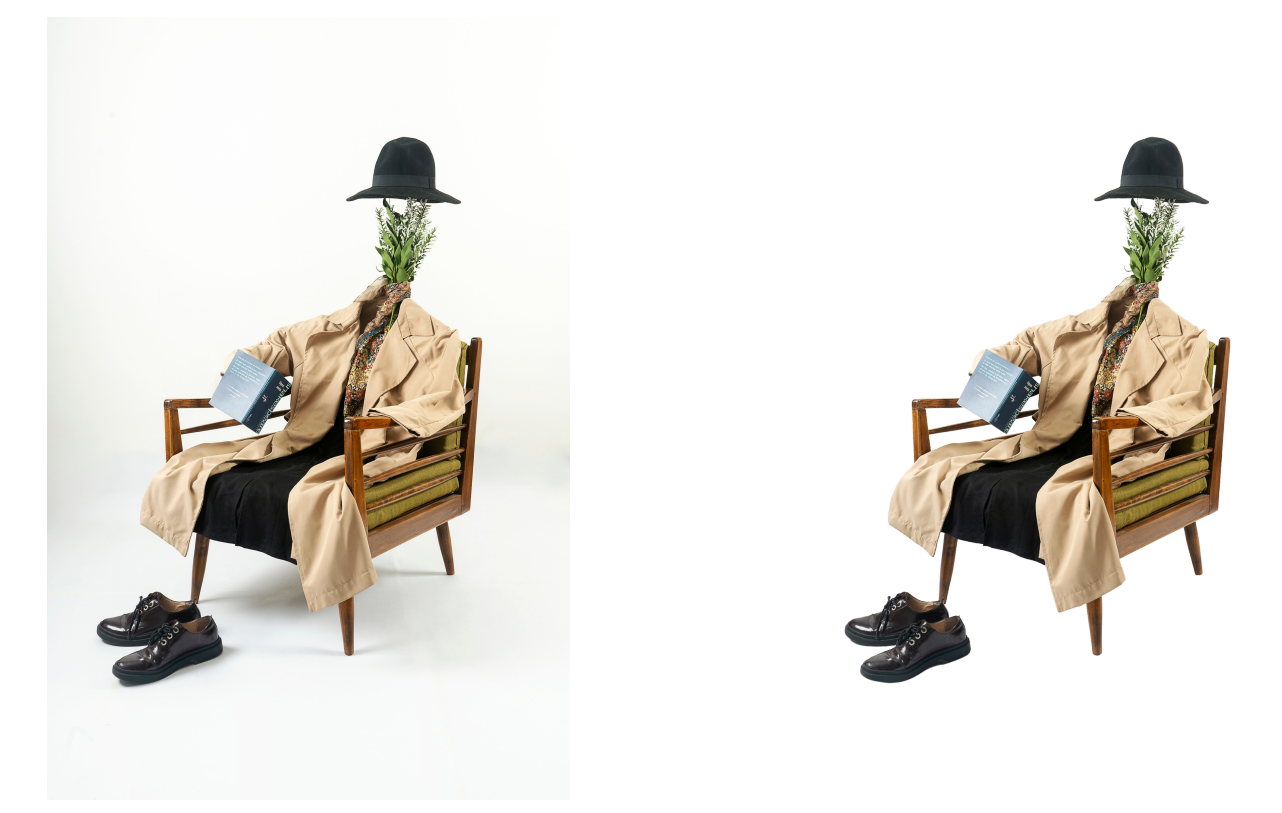

#### **Photo Editing Tools:**

- Canva offers a range of photo editing tools to enhance your images without the need for external editing software.
- Select an image and click on the "Edit Photo" tab to access various editing options.
- Adjust the brightness, contrast, saturation, and other image properties to fine-tune the visual appeal of your images.
- Canva also provides filters and effects that can be applied to images to create different moods or styles.
- Experiment with these editing tools to give your images a professional touch and make them visually appealing.

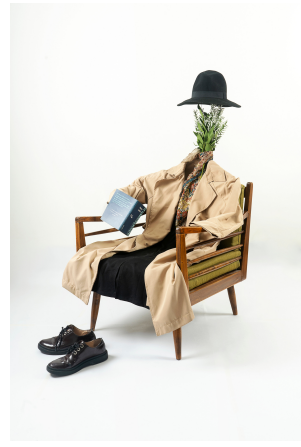

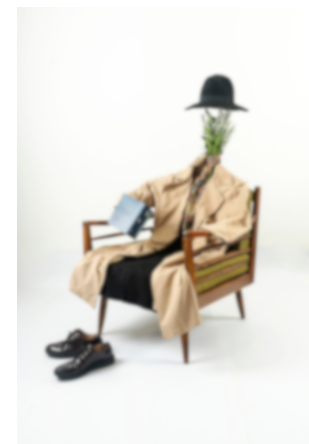

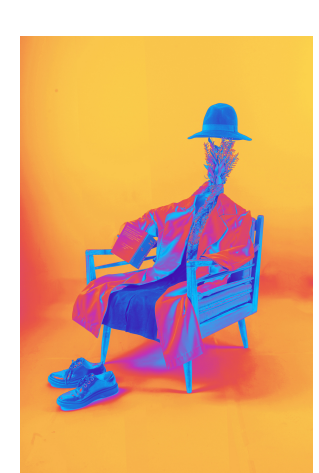

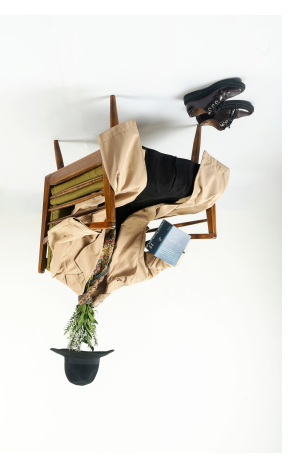

Blur Filters Flip

#### **Grids and Alignment:**

Canva's grids and alignment tools help you maintain consistent spacing and alignment of elements within your design. Show rulers and Shift+R  $\checkmark$ 

guides Add guides

Show margins Show print bleed Show Template Assistant

- When you move or resize an element,
- guidelines, and grids appear to assist
- in precise alignment.

#### **Brand Hub:**

- Canva's Brand Hub feature allows you to create and store your brand assets for easy access and consistency.
- You can define your brand's colors, fonts, and logos within the Brand Kit.
- Once set, these assets are readily available when creating designs, ensuring brand consistency across all your visual content.
- To access Brand Hub, click on the icon in the left-hand menu.

#### **Charts and Graphs:**

- Canva includes a range of charts and graph templates that enable you to visualize data effectively.
- Browse the "Elements" tab in the left sidebar and click on the "Charts" category to access various chart options.
- Select a chart template, input your data, and customize it to match your design style.
- Canva's charts and graphs are dynamic, meaning you can update the data within the chart and the design will automatically adjust.

#### **Animation:**

- Canva provides animation features that allow you to bring your designs to life.
- Choose from a selection of pre-designed animated templates or add animation effects
- to individual elements.
- Click on an element, go to the "Animate" tab in the toolbar, and select from a range of animation options.

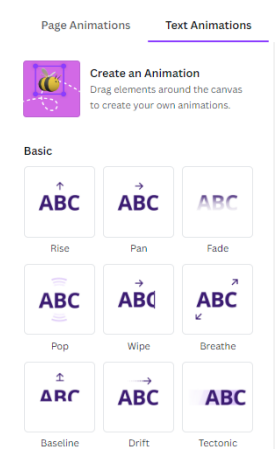

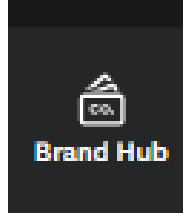

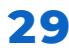

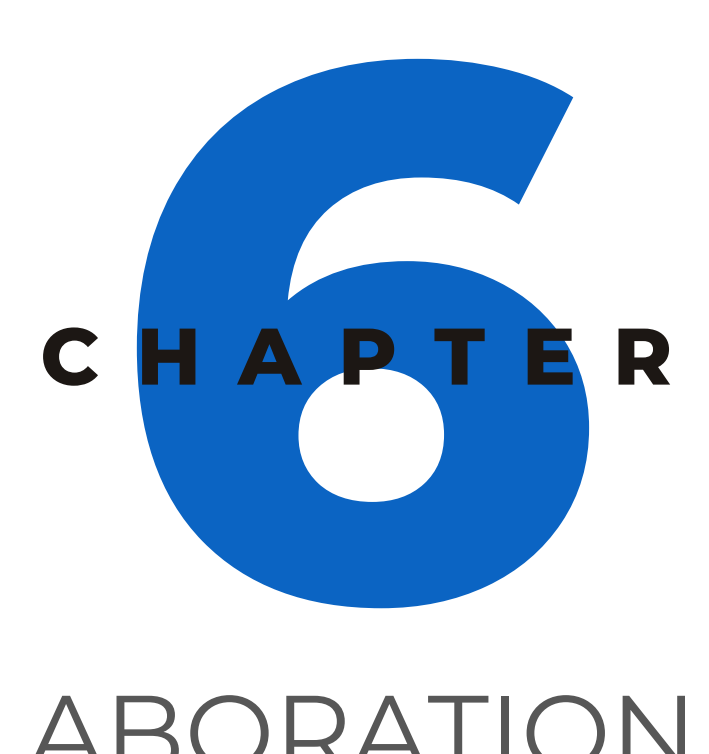

### COLLABORATION AND TEAMWORK IN CANVA

Canva offers robust collaboration features that enable seamless teamwork and efficient design collaboration. Whether you're working on a project with colleagues, clients, or other team members, Canva provides tools to facilitate collaboration, streamline communication, and enhance productivity.

#### **Shared Design Access:**

Canva allows you to invite team members to collaborate on a design project.

Click on the "Share" button in the top right corner of the editor. Enter the email addresses of the team members you wish to invite.

Assign appropriate access levels, such as "Can edit" or "Can view."

Invited team members will receive an email notification with a direct link to access and collaborate on the shared design.

#### **Real-Time Collaboration:**

Canva enables real-time collaboration, allowing team members to work simultaneously on a design.

When multiple team members access the same design, changes made by one person are reflected instantly for all participants.

This real-time collaboration streamlines the design process, fostering efficient teamwork and eliminating version control issues.

#### **Commenting and Feedback:**

- Canva provides a commenting feature that allows team members to provide feedback and suggestions directly on the design.
- Select a specific element or area in the design and leave a comment to provide context or ask for revisions.
- Team members can reply to comments, facilitating open discussions and ensuring clarity in communication.

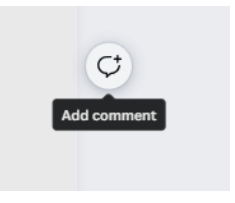

#### **Team Notifications:**

- Canva notifies team members of any updates, comments, or changes made to shared designs.
- Team members receive email notifications and in-app notifications, keeping them informed about project progress and discussions.
- These notifications help maintain engagement and ensure that team members stay up to date with the latest developments

#### **Version History:**

- Canva keeps a record of the design's version history, allowing team members to review and revert to previous iterations if needed.
- Access the version history by clicking on the "File" button in the top left corner of the screen.
- This feature provides a safety net, enabling you to undo changes or retrieve earlier versions of the design, enhancing collaboration and design experimentation.

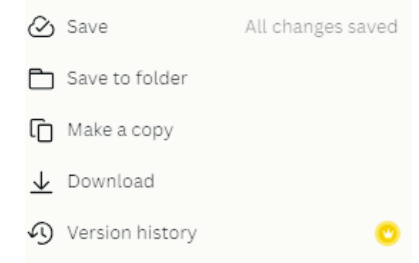

#### **Brand Kit Collaboration:**

Canva for Teams offers advanced brand collaboration features.

With Brand Collaboration, team members can access and utilize brand assets, such as logos, colors, and fonts, ensuring consistency across designs.

Administrators can manage and update the Brand, ensuring brand compliance throughout the design process.

#### **Team Folder Management:**

Canva allows you to create team folders to organize and manage design assets.

Team folders provide a centralized space for collaboration, making it easy to share designs, templates, and other resources.

Team members can access and contribute to the designs within the designated team folders, streamlining workflow and fostering collaboration.

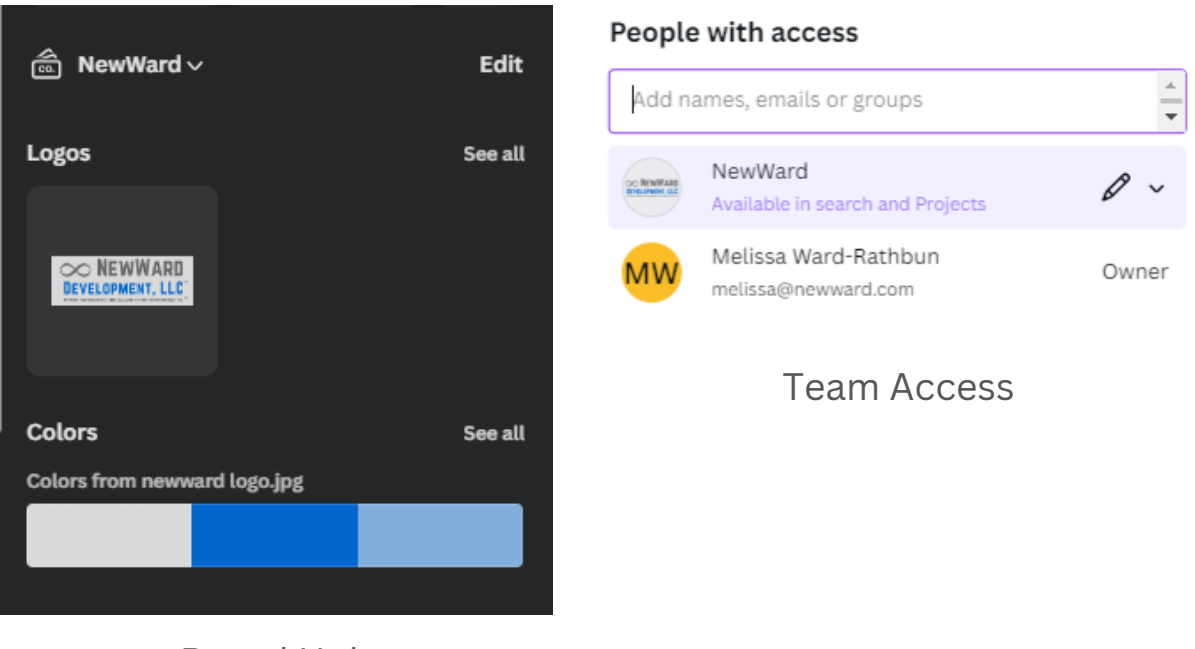

Brand Hub

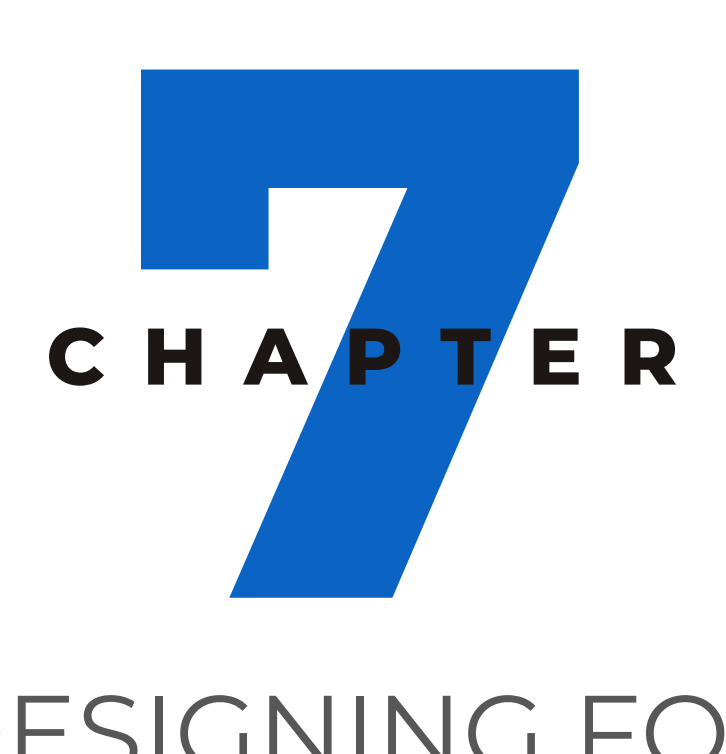

### DESIGNING FOR DIFFERENT PLATFORMS AND PURPOSES

In today's digital landscape, it's crucial to create designs that are tailored to specific platforms and serve distinct purposes. Whether you're designing for social media, presentations, or marketing materials, understanding the unique requirements of each platform and purpose is essential.

#### **Optimizing Designs for Social Media Posts:**

- Social media platforms, such as Facebook, Instagram, Twitter, and LinkedIn, have specific design requirements to maximize engagement and visual impact.
- Consider the recommended dimensions for each platform and ensure your design fits within those parameters.
- Keep in mind the visual nature of social media and create attention-grabbing designs that convey your message effectively.
- Utilize vibrant colors, high-quality images, concise text, and relevant hashtags to enhance visibility and engagement.
- Use Canva's pre-designed social media templates, which are optimized for different platforms, to simplify the design process and ensure professional-looking results.

#### **Creating Presentations and Slideshows:**

- Presentations require a balance between visual appeal and effective communication of information.
- Begin by defining the purpose and audience of your presentation to guide your design choices.
- Use consistent branding elements, such as colors, fonts, and logos, throughout the presentation for a cohesive look.
- Incorporate captivating visuals, such as high-resolution images, charts, graphs, and infographics, to support and enhance your key points.
- Keep text concise and legible, using bullet points, headers, and subheaders to structure the content.
- Utilize Canva's presentation templates, designed for various presentation styles, to save time and create polished slideshows.

#### **Designing for Print Materials:**

Print materials, such as brochures, business cards, and banners, require designs optimized for physical mediums.

Determine the purpose and target audience of your print materials to inform your design decisions.

Use high-resolution images and graphics for sharp print quality. Ensure proper bleeds and margins for accurate printing and trimming.

Consider the size and layout of the print material, keeping in mind the space available for content, branding, and visuals. Use contrasting colors and typography that are easily legible and maintain clarity even in printed form.

Canva provides templates for various print materials, including brochures, business cards, posters, and more. Customize these templates to match your branding and content requirements.

#### **Cross-Platform Adaptation:**

Consider adapting your designs for various platforms to ensure consistent branding and message delivery.

Resize your designs using Canva's "Magic Resize" feature to fit different dimensions required by various platforms.

Make adjustments specific to each platform's guidelines, such as font sizes, image orientations, and content length, to optimize the design for each channel.

Be mindful of how users engage with different platforms and adapt your designs accordingly. For example, consider mobile responsiveness and the need for clear and concise messaging on smaller screens.

#### **Designing for Websites and Landing Pages:**

When designing for websites and landing pages, consider the overall user experience and the goal of the page.

Optimize your designs for responsive web design, ensuring they adapt well to different screen sizes and devices. This is crucial as users access websites from various devices such as desktops, tablets, and smartphones.

Pay attention to the hierarchy of information and create a clear visual hierarchy that guides users through the page, making it easy for them to find the most important content.

Utilize whitespace effectively to create a clean and uncluttered design, allowing key elements to stand out and improve readability.

Incorporate a visually appealing and consistent color scheme that aligns with your brand and helps evoke the desired emotions or associations.

Use high-quality images that are relevant to the content and support the overall message of the page. Optimize images for web to ensure fast loading times.

Consider the placement and styling of call-to-action (CTA) buttons to make them prominent and encourage user interaction, such as sign-ups, purchases, or form submissions. Ensure that your typography is legible and easy to read across different devices and screen sizes. Select fonts that reflect your brand's personality while maintaining readability.

Canva offers design templates specifically tailored for websites and landing pages. Choose a template that suits your needs and customize it with your branding elements and content.

#### **Designing for Email Marketing:**

Email marketing design requires careful attention to engage recipients and drive actions.

Start by understanding the purpose of your email campaign and the target audience's preferences and behaviors.

Keep your email design clean, uncluttered, and mobilefriendly, as many users access emails on their smartphones.

Use a visually compelling header or hero image that represents your campaign or message effectively.

Structure the email content in a scannable format with concise text, bullet points, and clear sections to make it easy for recipients to understand the message.

Incorporate clickable buttons or hyperlinks to drive traffic to specific landing pages or actions.

Personalize emails whenever possible by using merge tags to dynamically insert recipient names or other relevant information.

Canva's email design templates offer pre-designed layouts that can be customized to match your brand and campaign goals. They ensure a visually appealing and professional look for your email marketing efforts.

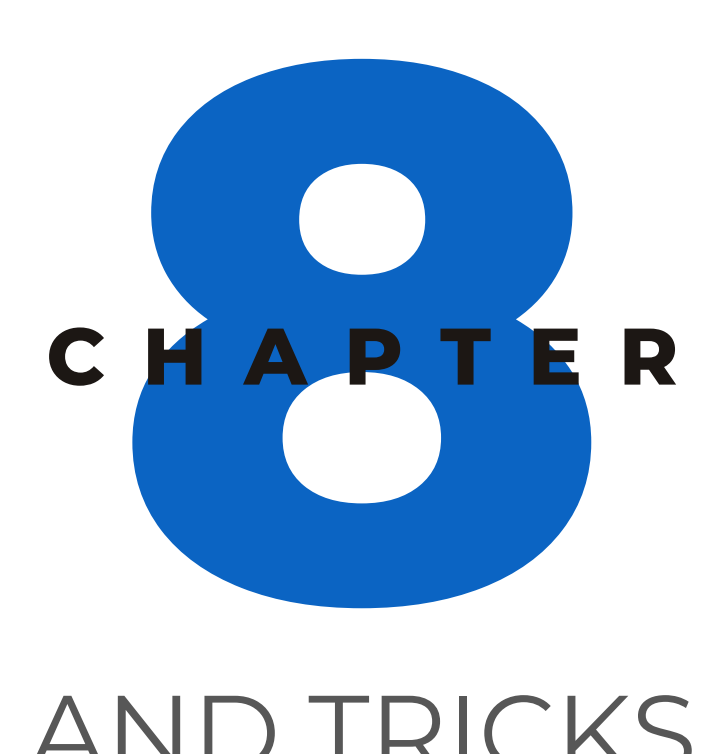

### TIPS AND TRICKS FOR DESIGNING WITH CANVA

#### **Tips and Tricks for Designing with Canva**

Designing with Canva can be a creative and efficient process. Here are some tips and tricks to help you make the most out of your Canva design experience:

#### **Keyboard Shortcuts for Efficient Designing:**

Familiarize yourself with Canva's keyboard shortcuts to speed up your workflow. Some useful shortcuts include:

- Copy and paste shortcuts (Ctrl/Cmd + C and Ctrl/Cmd + V) allow you to quickly duplicate elements or move them between designs.
- The undo shortcut (Ctrl/Cmd + Z) helps you revert to the previous action, while the redo shortcut (Ctrl/Cmd + Shift + Z) brings back undone actions.
- Grouping elements (Ctrl/Cmd + G) allows you to combine multiple elements into a single group, making it easier to move or manipulate them together.
- The ungroup shortcut (Ctrl/Cmd + Shift + G) allows you to break apart grouped elements for individual editing.
- Nudging elements with the arrow keys lets you make precise adjustments by moving elements one pixel at a time.
- Duplicating elements (Ctrl/Cmd + D) is useful for quickly creating copies of objects within your design.
- Selecting all elements (Ctrl/Cmd + A) is helpful when you want to apply changes or formatting to all elements on the canvas simultaneously.

#### **Connections**

#### **You can connect Canva to**

- Google Drive
- Google Photos
- Dropbox
- Box
- Social Media Channels & more

To use your own photos in designs.

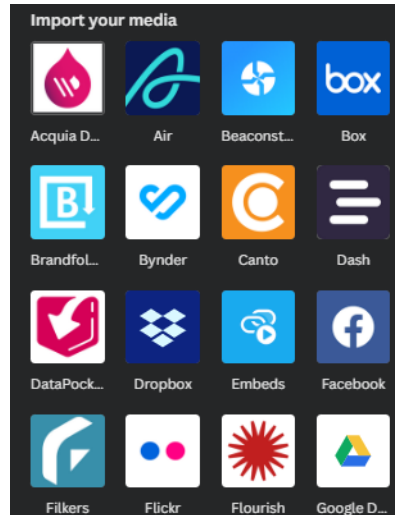

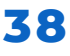

#### **Best Practices for Creating Visually Appealing Designs:**

Maintaining visual hierarchy is crucial to guide the viewer's attention. Use size, color, and font weight to emphasize important elements and create a clear hierarchy of information.

Consistent branding ensures that your designs align with your brand identity. Stick to your brand's color palette, fonts, and logo throughout your designs for cohesive and recognizable visuals.

Effective use of white space (also known as negative space) allows elements to breathe and improves readability. Leave ample space between elements to create a clean and balanced composition.

Thoughtful font pairing enhances the visual appeal of your designs. Choose fonts that complement each other while ensuring readability across different devices and screen sizes.

Utilize high-resolution images to maintain visual quality. Pixelated or blurry images can diminish the overall impact of your design. Aim for sharp and clear visuals that represent your message effectively.

Ensure sufficient contrast between text and background colors for legibility. High contrast helps make your text stand out and enhances the overall readability of your design.

Aligning elements within your design creates a neat and organized layout. Canva's alignment guides assist in achieving precise alignment, whether you're aligning elements to the center, edges, or each other.

Keep your designs clean and uncluttered by focusing on key messages and avoiding unnecessary elements. Simplicity in design often leads to more impactful visuals.

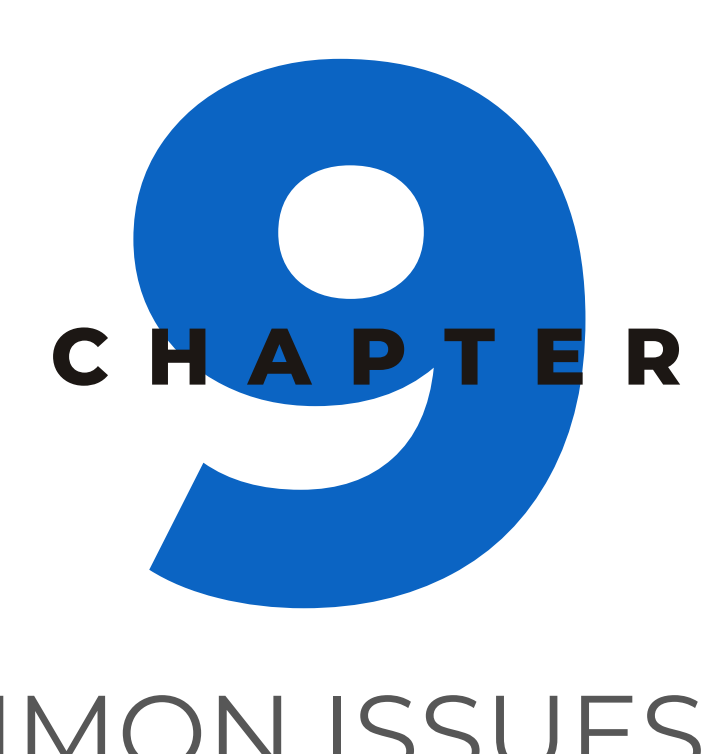

### COMMON ISSUES AND SOLUTIONS

#### **Slow Performance:**

Slow performance in Canva can sometimes be caused by browser cache issues. Clearing your browser cache can help resolve this problem. You can usually find this option in your browser's settings or preferences.

If your internet connection is slow or unstable, it can affect Canva's performance. Check your internet connection and try resetting your router if necessary.

Closing unnecessary browser tabs and applications running in the background can free up system resources and improve Canva's performance.

If the issue persists, try accessing Canva from a different browser or device to see if the problem is specific to your current setup. You can also try restarting your computer.

#### **Design Elements Not Aligning:**

Make sure that the "Snap to Grid" option is enabled in Canva's settings. This feature helps align elements accurately by snapping them to a grid.

Check that the "Smart Guides" feature is enabled. Smart Guides provide visual cues and alignment suggestions when moving or resizing elements.

If elements still don't align as desired, consider grouping or ungrouping them.

Grouping elements allows you to adjust their positioning collectively, while ungrouping them gives you more control over individual element placement.

Experiment with using the arrow keys to nudge elements into place, ensuring precise alignment.

#### **Fonts Not Displaying Correctly:**

Verify that the font you are using is available in Canva's font library. Some fonts may be available only to Canva Pro users, so double-check the font availability for your account type.

Double-check that the font is correctly selected and applied to the text element. You can adjust the font style, size, and color from the text toolbar.

If a font still doesn't display correctly, try clearing your browser cache and refreshing the page. This can help resolve font display issues caused by cached data.

#### **Design Not Saving:**

If your design is not saving, ensure that you have a stable internet connection. Unstable or slow connections may cause issues with saving designs. Check your internet connection and try refreshing the page before attempting to save again.

If the problem persists, try clearing your browser cache and cookies. This can help resolve temporary glitches that may be interfering with the saving process.

If you have reached your design storage limit, you may need to delete old designs or upgrade your Canva plan to free up space for new designs.

#### **Elements Not Moving or Resizing:**

If you're having trouble moving or resizing elements, first ensure that the element you want to manipulate is selected. Click on the element to make sure it's highlighted.

Check that the "Lock" option is not enabled for the element you're trying to move or resize. The lock icon appears in the toolbar when an element is locked, preventing any changes to its position or size. Click on the lock icon to unlock the element. If you're experiencing persistent issues with moving or resizing elements, try refreshing the page or accessing Canva from a different browser or device. This can help determine if the problem is specific to your current setup.

#### **Fonts Not Displaying Correctly:**

Verify that the font you are using is available in Canva's font library. Some fonts may be available only to Canva Pro users, so double-check the font availability for your account type.

Double-check that the font is correctly selected and applied to the text element. You can adjust the font style, size, and color from the text toolbar.

If a font still doesn't display correctly, try clearing your browser cache and refreshing the page. This can help resolve font display issues caused by cached data.

#### **Design Not Saving:**

If your design is not saving, ensure that you have a stable internet connection. Unstable or slow connections may cause issues with saving designs. Check your internet connection and try refreshing the page before attempting to save again.

If the problem persists, try clearing your browser cache and cookies. This can help resolve temporary glitches that may be interfering with the saving process.

If you have reached your design storage limit, you may need to delete old designs or upgrade your Canva plan to free up space for new designs.

#### **Elements Not Moving or Resizing:**

If you're having trouble moving or resizing elements, first ensure that the element you want to manipulate is selected. Click on the element to make sure it's highlighted.

Check that the "Lock" option is not enabled for the element you're trying to move or resize. The lock icon appears in the toolbar when an element is locked, preventing any changes to its position or size. Click on the lock icon to unlock the element. If you're experiencing persistent issues with moving or resizing elements, try refreshing the page or accessing Canva from a different browser or device. This can help determine if the problem is specific to your current setup.

#### **Frequently Asked Questions about Canva:**

#### **Is Canva free to use?**

Yes, Canva offers a free plan that provides a wide range of design features, templates, and assets. However, Canva also offers premium plans, such as Canva Pro and Canva for Teams, which provide additional features and resources for a subscription fee.

#### **How do I resize my design in Canva?**

To resize your design, click on the "Resize" button in the top right corner of the editor. Canva offers predefined sizes for various platforms, such as social media posts or presentations. Alternatively, you can enter custom dimensions to match your specific requirements.

#### **Can I collaborate with others on a design in Canva?**

Yes, Canva supports collaboration by allowing you to invite team members or clients to edit or view your designs. Simply click on the "Share" button in the top right corner of the editor, enter the email addresses of the collaborators, and assign appropriate access levels. Collaborators can then work together on the design in real-time.

#### **Can I download designs from Canva for offline use?**

Yes, Canva allows you to download your designs in various formats, including PNG, JPG, PDF, and more. To download a design, click on the "Share" button in the top right corner of the editor. Select "Download" Select the file format you prefer, choose the appropriate download option (such as highresolution or print-quality), and click on the "Download" button.

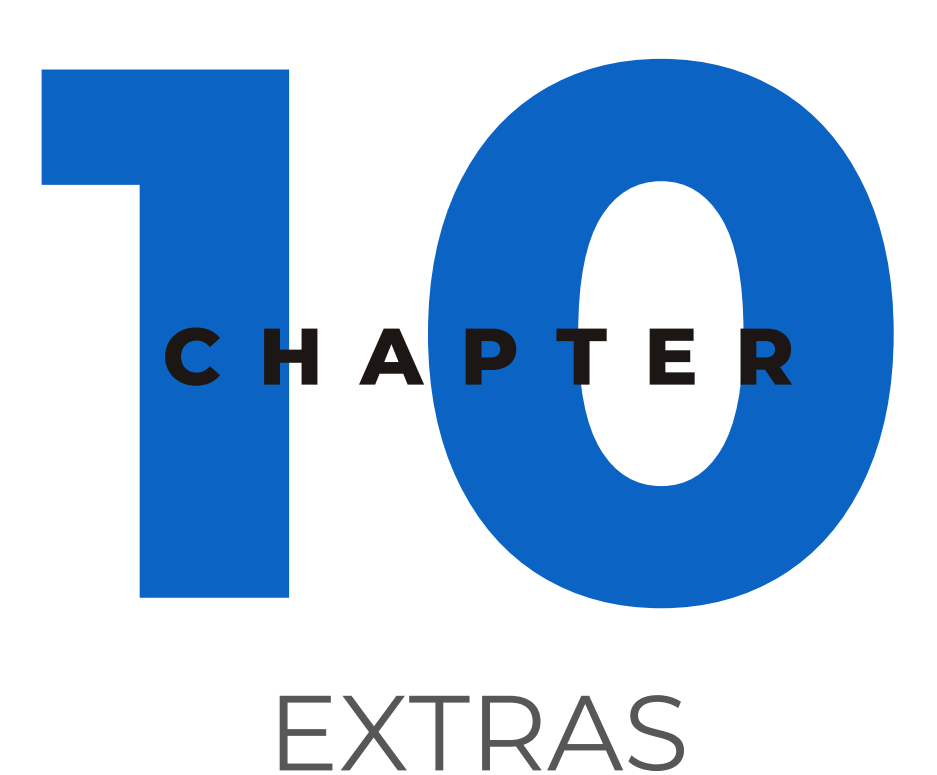

Canva offers various apps that cater to different design needs and platforms. This is not a comprehensive list. The goal is to highlight a few that are popular and the most useful.

Go to [Canva.com/your-apps/](https://www.canva.com/your-apps) to see what you have access to.

#### **Bulk Create**

Step 1 - Create a design Step 2 - Upload a CSV file, or type in your content. In this example, we are created quotes Step 3 - Connect the data to your design.

Step 4 - Generate

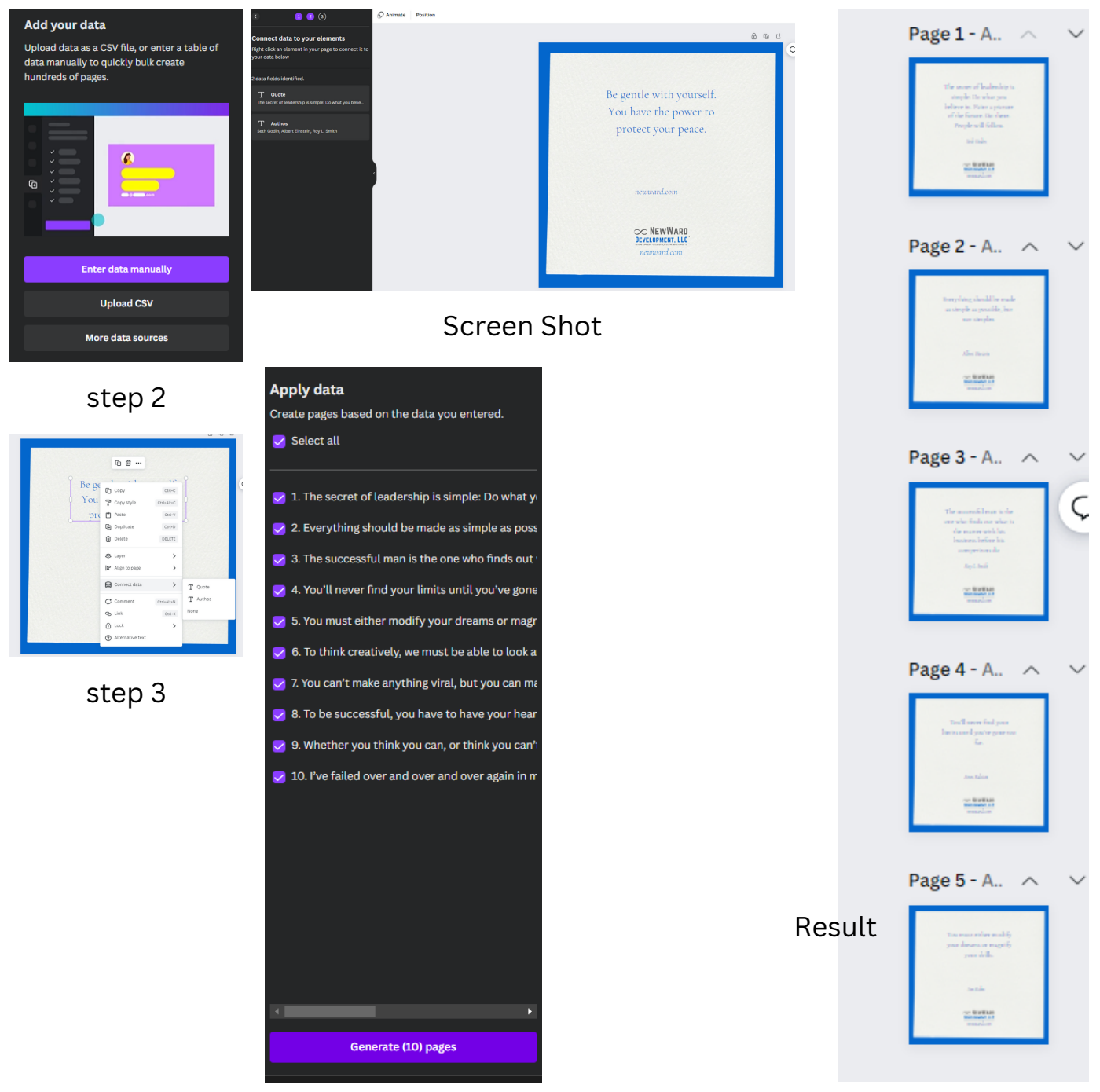

step 4

#### **Mockups**

#### Step - Select a mockup Step 2 - add a photo and drag it into the mockup

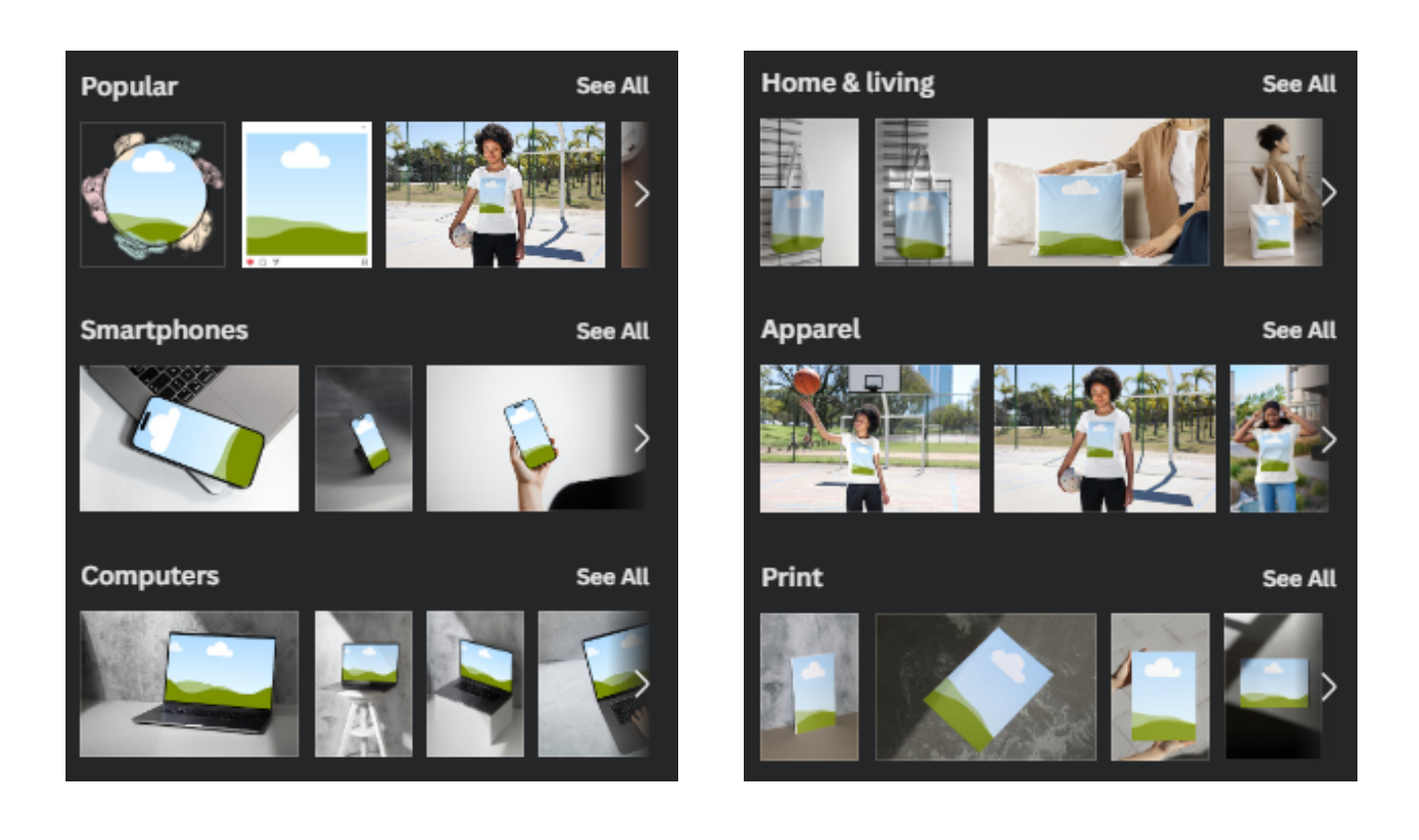

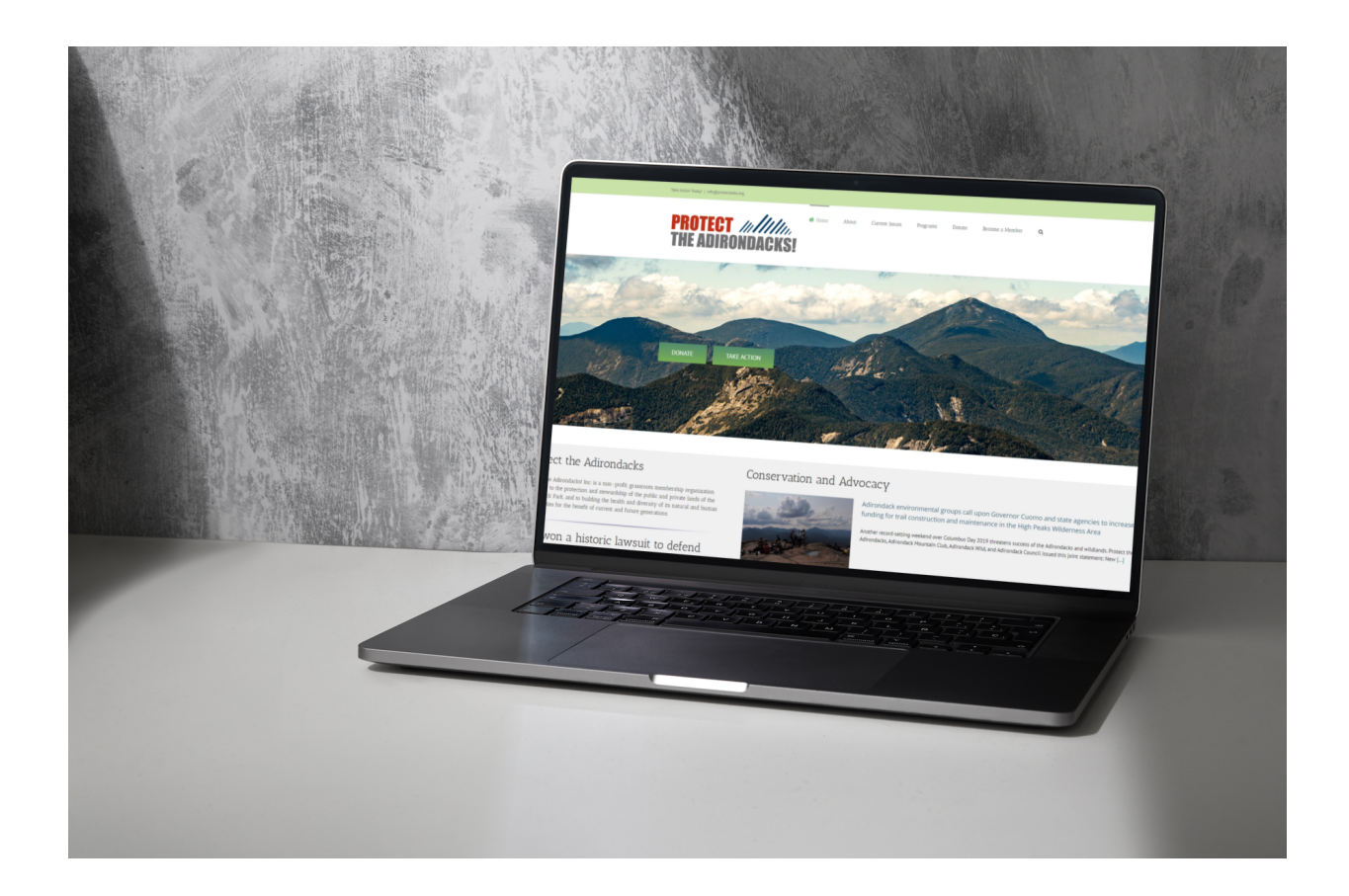

#### **Text to Image**

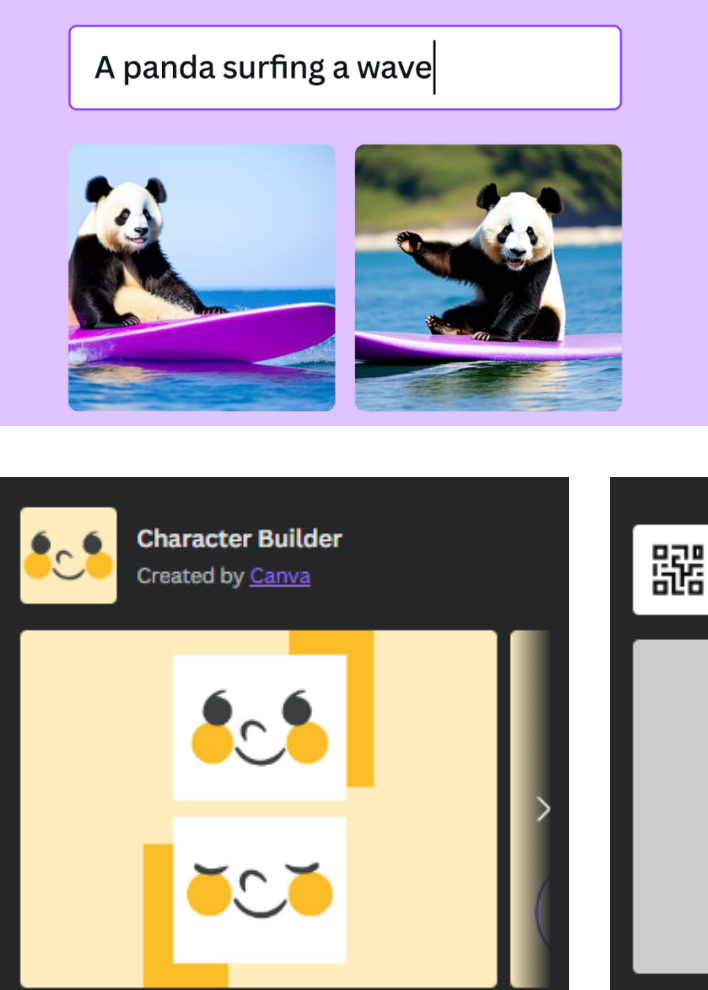

#### Build your own character

Choose from a variety of different faces, bodies and expressions to create your own unique character to embed into your design.

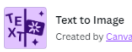

#### Type what you'd like to see, and watch it come to life.

You're invited to try our brand new technology that generates<br>whatever image you describe. Leave feedback afterwards to<br>help shape the future of Text to Image. For ages 13 years and<br>above.

#### Permissions

QR code

Created by Canva

 $\swarrow~$  Add to any design you open  $\checkmark$  Upload media on your behalf

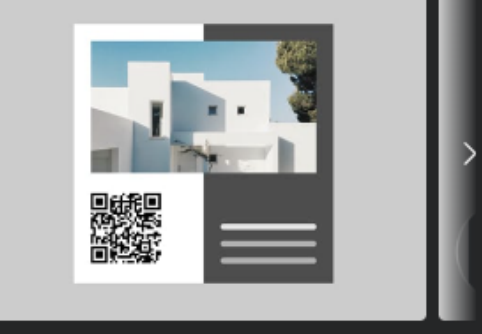

#### Add QR codes to your designs.

Perfect for business cards, posters and more. Enter a URL and we'll create a QR code for you to add to your designs.

#### **Plans and Pricing**

Canva offers a free plan for individuals, education and registered not for profits.

**Pro Plan:** unlimited access to premium content, more powerful design tools, and AI-powered magic.

**Teams:** Canva has the building blocks for teams of all sizes to effectively work together and manage creative projects.

Teams >

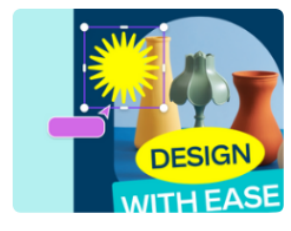

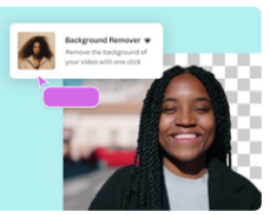

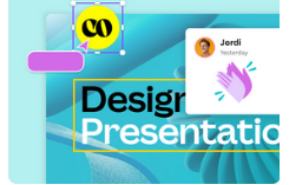

Free >

For anyone wanting to design anything, on your own or with others. And it's free forever.

Pro > For individuals wanting unlimited access to premium content and design tools.

For teams of all sizes wanting to create together, with premium workplace and brand tools.

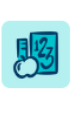

Education >

A powerful, free tool for classrooms, districts and students.

Not-for-profit >

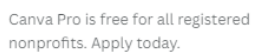

# "

**D es ign c reates cul ture. C ul ture shapes values . V alues determine the future.**

Robert L. Peters

-

## **OO NEWWARD** DEVELOPMENT, LLC

We Make Your Website Your Best Employee and the Internet Work for You ™

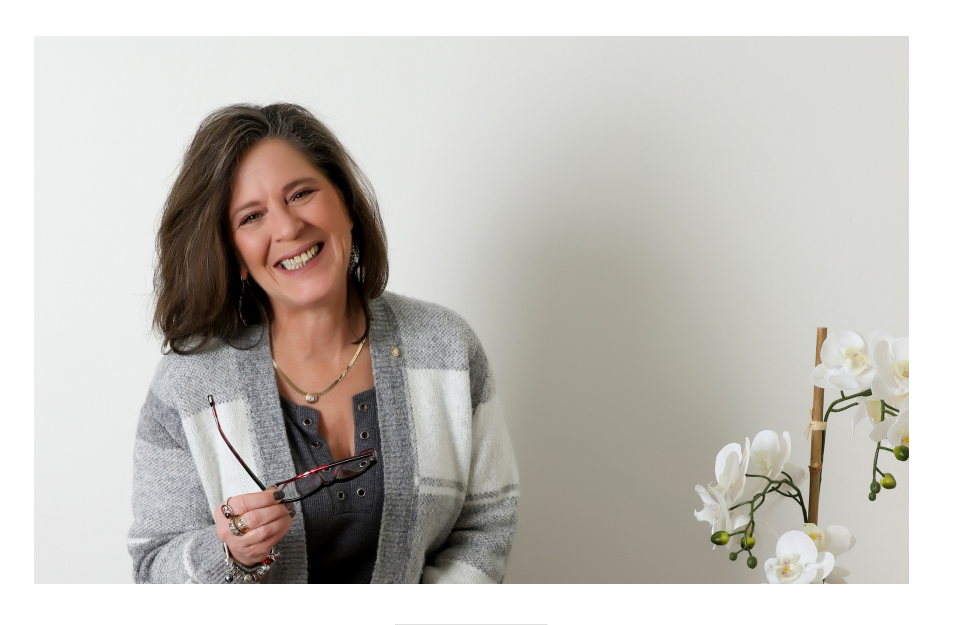

## **CANVA: HOW TO'S**

I hope you found this Canva Design Guide helpful. Feel free to contact me with questions or additional help at the website below.

#### G E T M O R E G U I D E S A T